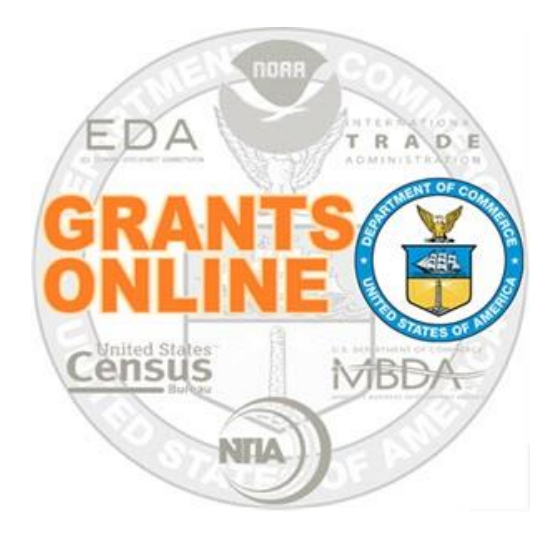

# **Grants Online Training**

# **Partial Funding**

# **June 2018**

#### **Partial Funding**

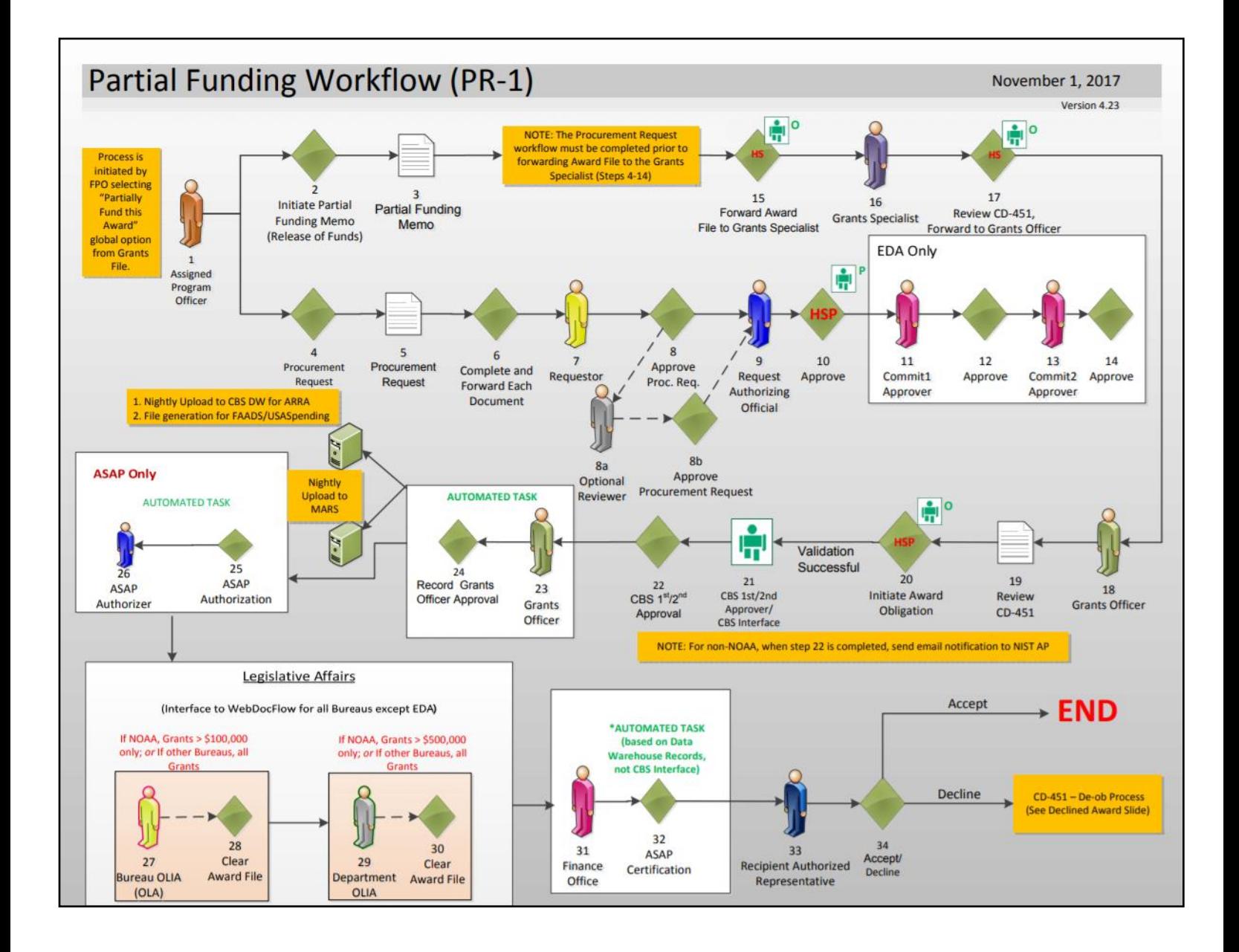

### **FPO – Partial Funding Steps 1, 2, 3**

- 1. While on the **Awards Tab**, click the **Search Awards** link. Enter information for one of the data elements on the page. Click the **Search** button.
- 2. Under the Search Results, click the **Award Number** link associated with the Award that is to be partially funded.

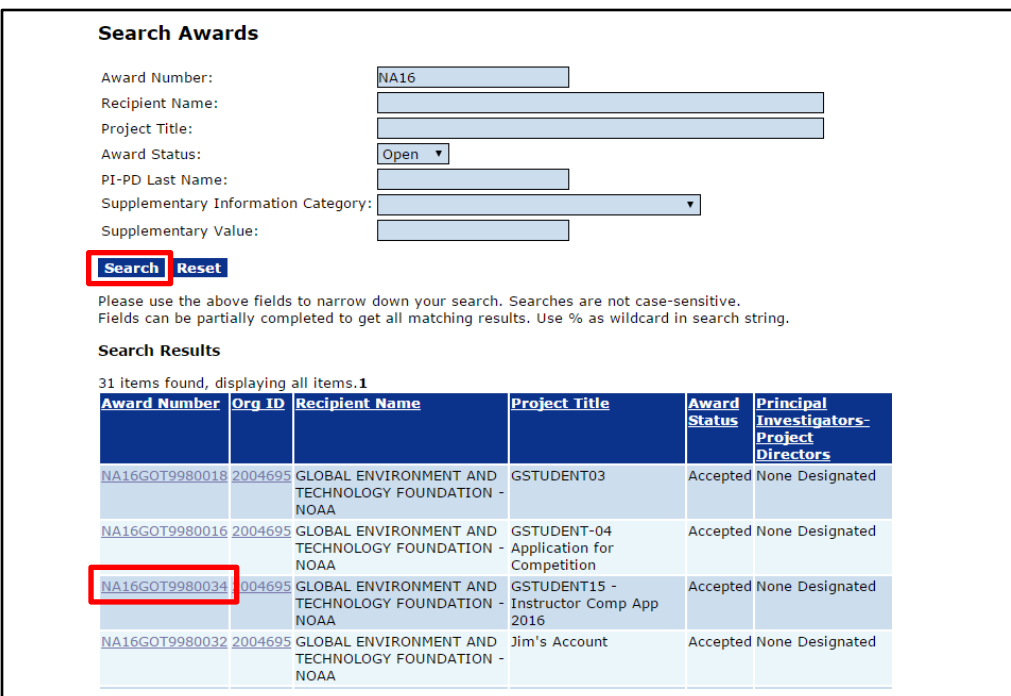

3. While on the Grants File launch page select **Partially Fund this Award**  from the Action dropdown list. Click the **Submit** button.

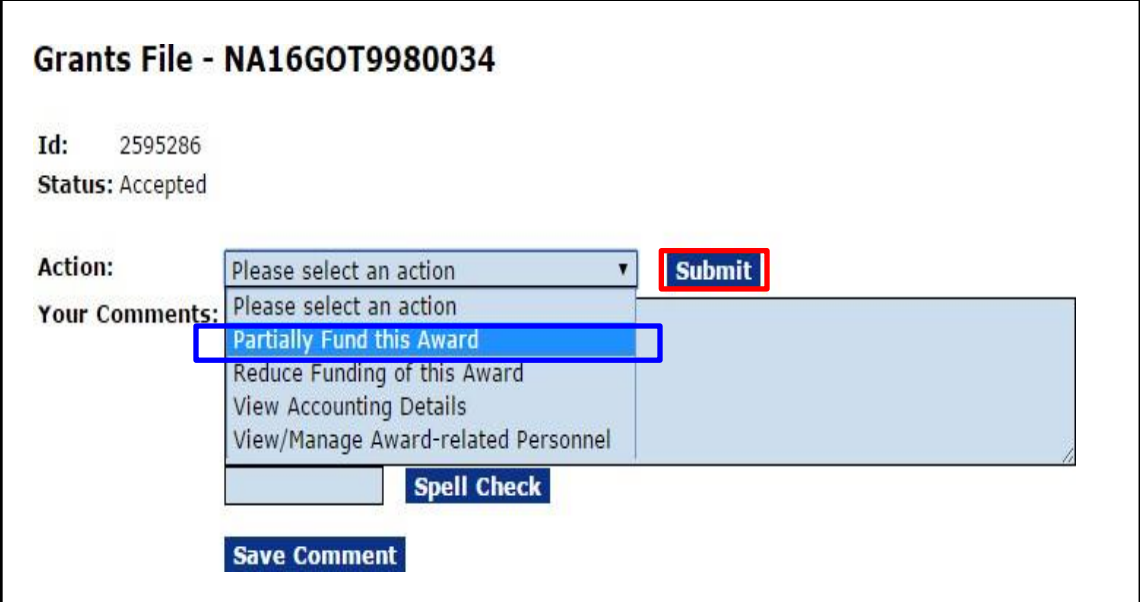

#### **FPO – Partial Funding Steps 4 and 5**

4. Click the **(+)** beside the Action column header to obtain details associated with the application that will be partially funded.

Although all applications associated with an Award are visible; partial funding can be applied to **one** application at a time.

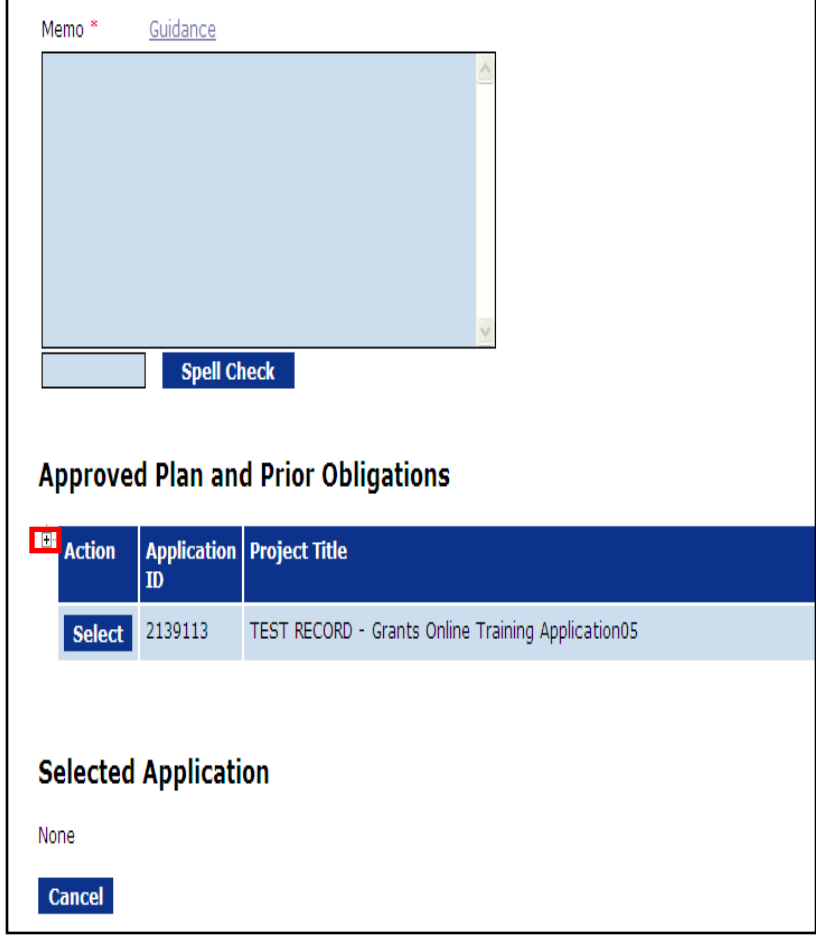

#### **Approved Plan and Prior Obligations**

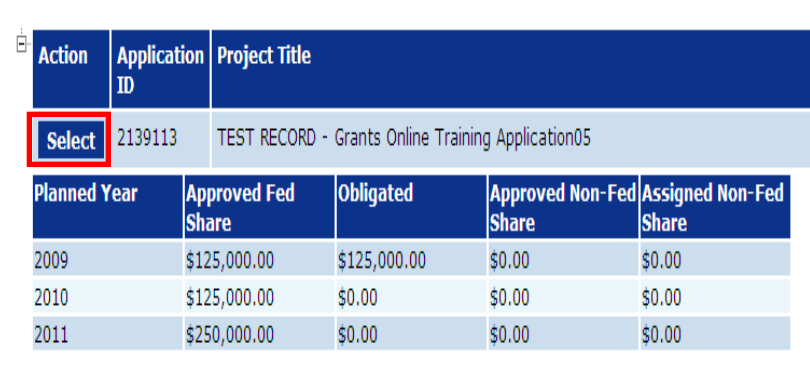

5. Click the **Select** button to choose the desired application.

## **FPO – Partial Funding Step 6**

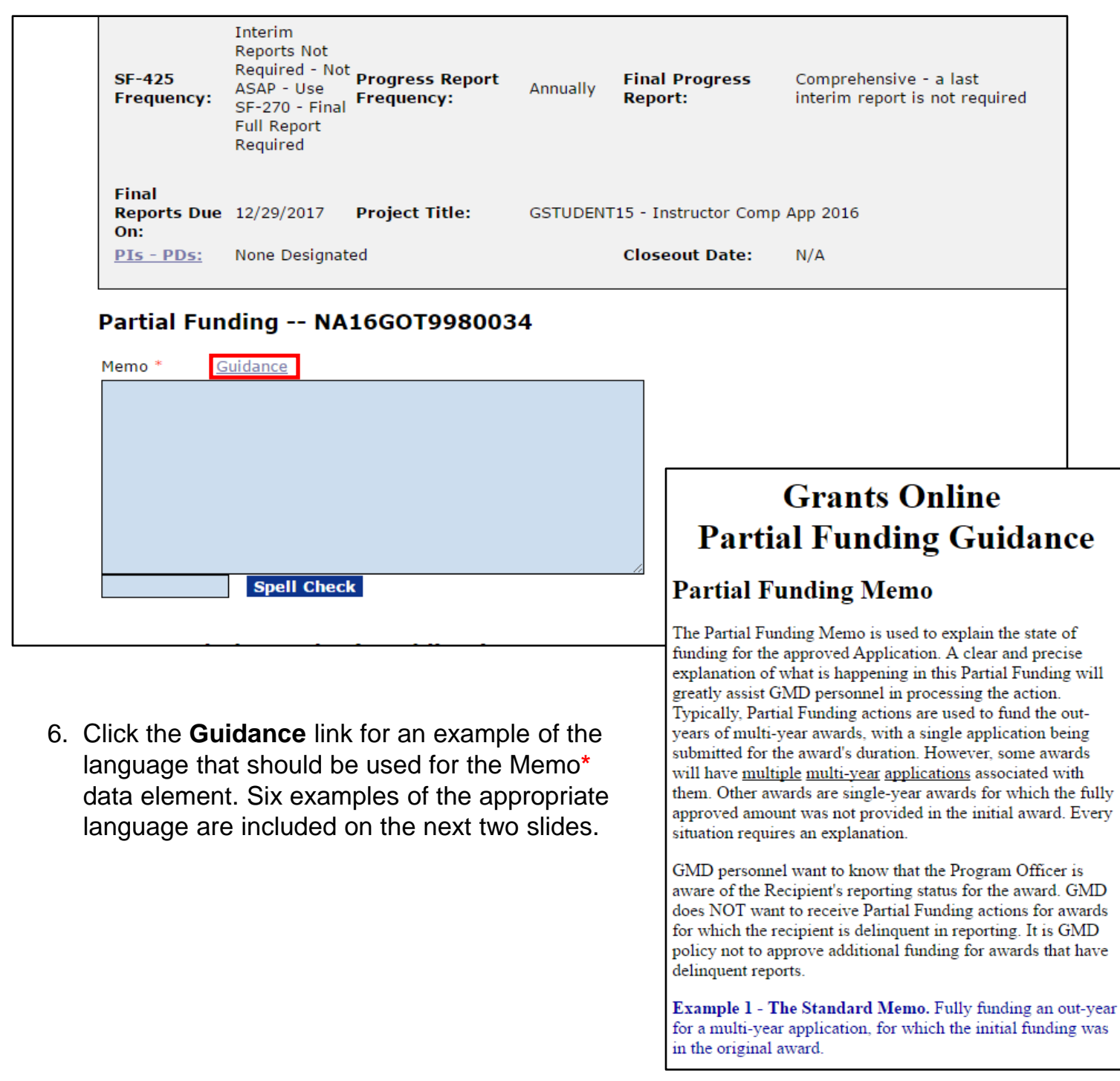

#### **Sample Language for Partial Funding Memo**

 **Example 1 - The Standard Memo.** Fully funding an out-year for a multi-year application, for which the initial funding was in the original award.

**This release of funds of \$ \_ \_ is for year \_ \_ of a \_ \_ year multi-year award. All required Progress and Financial reports have been submitted and accepted.**

 **Example 2 -** Partially funding an out-year for a multi-year application, for which the initial funding was in the original award, and for which an additional Partial Funding action is expected to take place later in the year to complete the year's approved funding.

This release of funds of  $\text{\$}_{\text{\_}}$  is for year \_ of a \_ \_ year multi-year award. **Due to \_ \_, total funding for this award period is not available; additional funds will be provided at a later date. All required Progress and Financial reports have been submitted and accepted.**

 **Example 3 -** Partially funding an out-year for a multi-year application, for which the initial funding was in the original award, and for which an additional Partial Funding action is expected to take place the following year to complete this year's approved funding.

This release of funds of  $\gamma$ <sub>\_\_</sub> is for year \_\_ of a \_\_ year multi-year award. **Due to \_ \_, total funding for this award period is not available in this Fiscal Year. Additional funds will be provided in Fiscal Year \_ \_. It is our intent to provide total funding for this award. All required Progress and Financial reports have been submitted and accepted.**

### **Sample Language for Partial Funding Memo (***Continued)*

 **Example 4\* -** Partially funding an out-year for a multi-year application, for which the initial funding was in the original award, and for which budgeted funds are not expected to be made available to fully fund the award.

This release of funds of \$\_\_\_ is for year \_\_ of a \_\_ year multi-year award. **Due to \_ \_, funding for this award period is not available. Additional funds**  will not be provided and this award will be reduced by \_ \_. All required **Progress and Financial reports have been submitted and accepted.**

*(NOTE: In this situation, work with the Grants Specialist to create an administrative amendment to reduce the total authorized award funding.)*

- **Example 5 -** Partially funding an out-year for a multi-year application, for which the initial funding was in the original award, and for which one or more Partial Funding actions have already occurred to fund the application for the current Fiscal Year.
- **This release of funds of \$** is for year of a year multi-year award. **This release of funds is expected to be the final release of funds in Fiscal Year \_ \_. The remainder of the project is expected to be funded in Fiscal Year \_ \_ through Fiscal Year \_ \_ assuming funds are available. All required Progress and Financial reports have been submitted and accepted.**
- **Example 6<sup>\*\*</sup> -** Partially funding an out-year for a multi-year application, for which the initial funding was **NOT** in the original award.
- **This release of funds of \$ \_ \_ is for year \_ \_ of a \_ \_ year multi-year application which was originally funded as Amendment \_ \_. All required Progress and Financial reports have been submitted and accepted.**

#### *NOTES:*

*When no additional funds are available the Program Office must advise the Grants Officer. Subsequently, the Grants Officer creates an amendment to inform the recipient that no additional funds will be provided. The recipient has two options: continue work with existing funds or terminate the award.*

- **\*** *If Federal Funding is being reduced, the match should be reduced by a comparable amount.*
- **\*\*** *If the Partial Funding is on a continuation application, instead of the original Award, notate the appropriate amendment number in the Partial Funding Memo.*

#### **FPO – Partial Funding Steps 7, 8, 9**

7. Enter the Partial Funding amount for the Fed Add Amount**\*** data element.

**NOTE:** If changes are made to the Federal Funding Amount, the Procurement Request and Commitment of Funds and the Review Release of Funds tasks must be updated. If appropriate, specify the amount for the Non-Fed Amount.

- 8. Click the **Save and Start Workflow** button.
- 9. To acknowledge the intent to proceed with the workflow and that it is acceptable that a Procurement Request and Commitment of Funds and a Release of Funds task are added to the user's Inbox. Click the **OK** button.

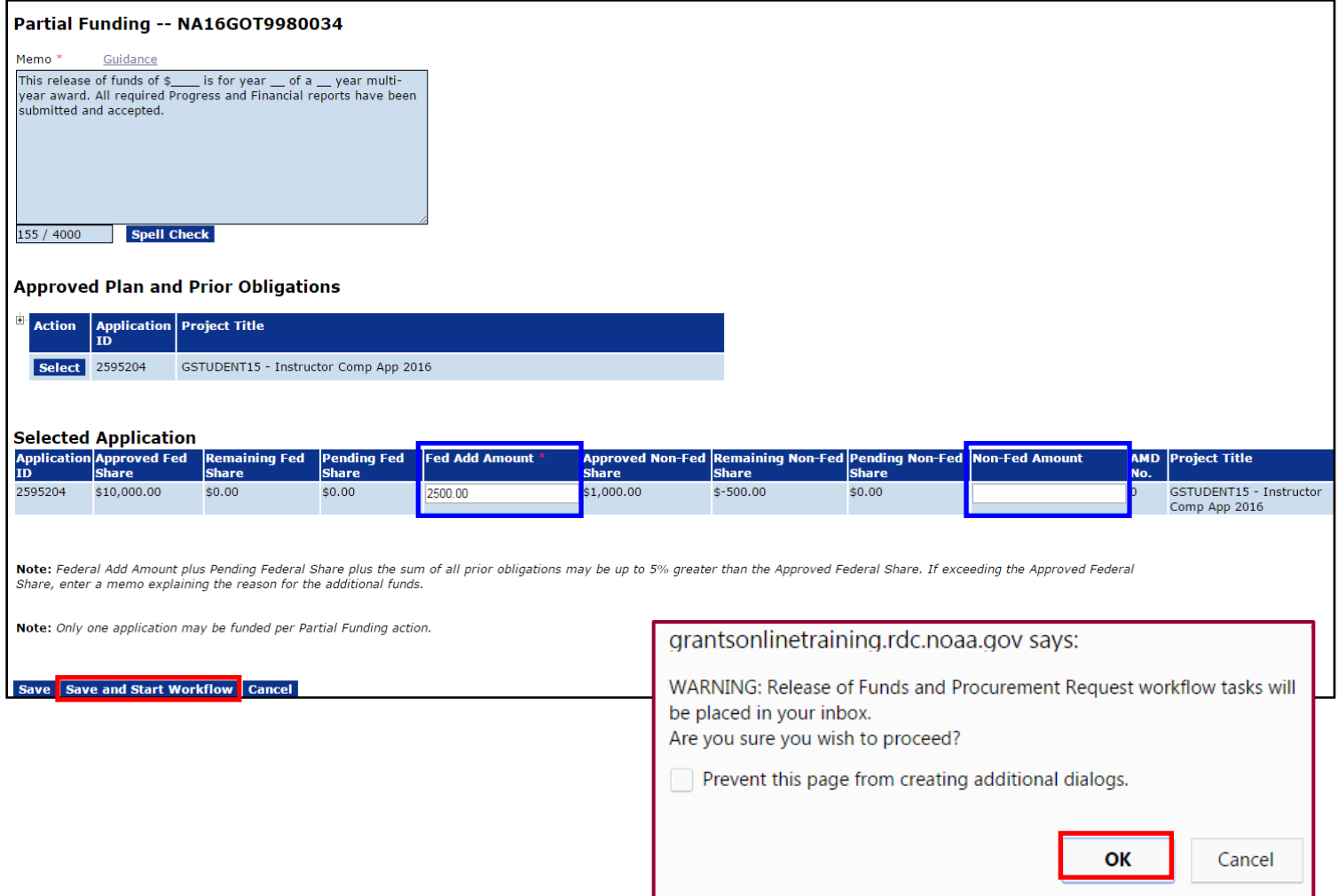

#### **FPO – Partial Funding Step 10 and 11**

- 10. If the Federal Amount was modified, navigate to the Your Tasks screen. There should be two new tasks:
	- (a) Procurement Request and Commitment of Funds
	- (b) Review Release of Funds

The status for both tasks is *Not Started*. The Procurement Request should be completed prior to attempting to work on the Release of Funds task. The steps to complete the Procurement Request are the same as those used for a new Award and are not repeated here.

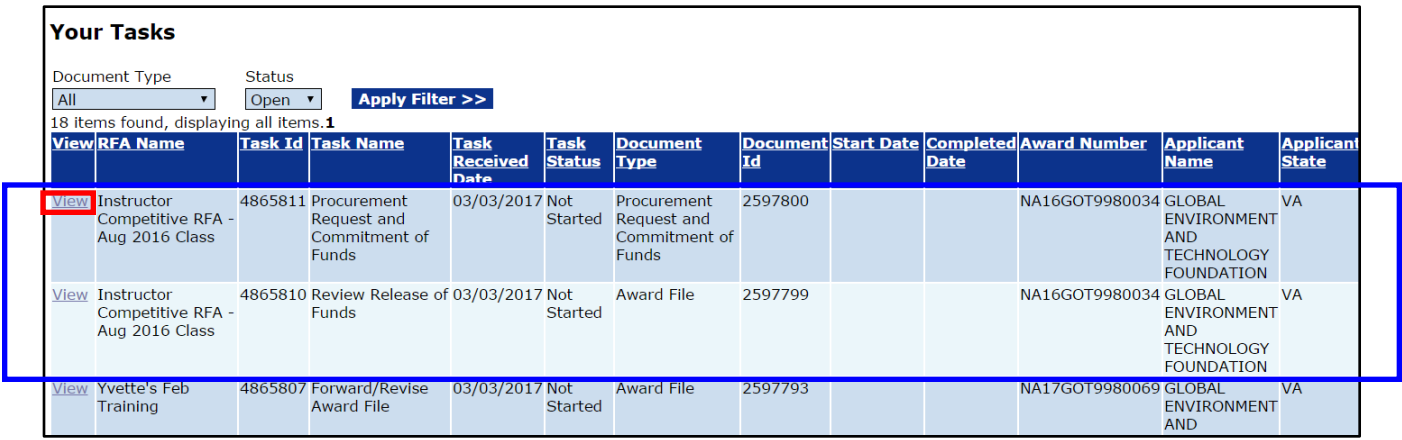

11. When the ACCS Lines associated with the PRCF are complete, select **Forward Procurement Request to Requestor** from the Action dropdown menu on the PRCF launch page. Click the **Submit** button.

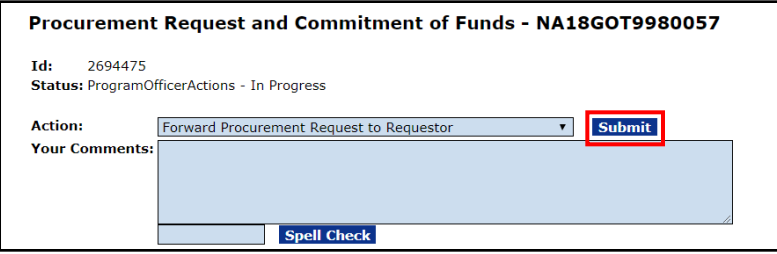

#### **FPO – Partial Funding Step 12 and 13**

12. From the PRCF, click the **View** link for Review Release of Funds. Complete the action associated with that task.

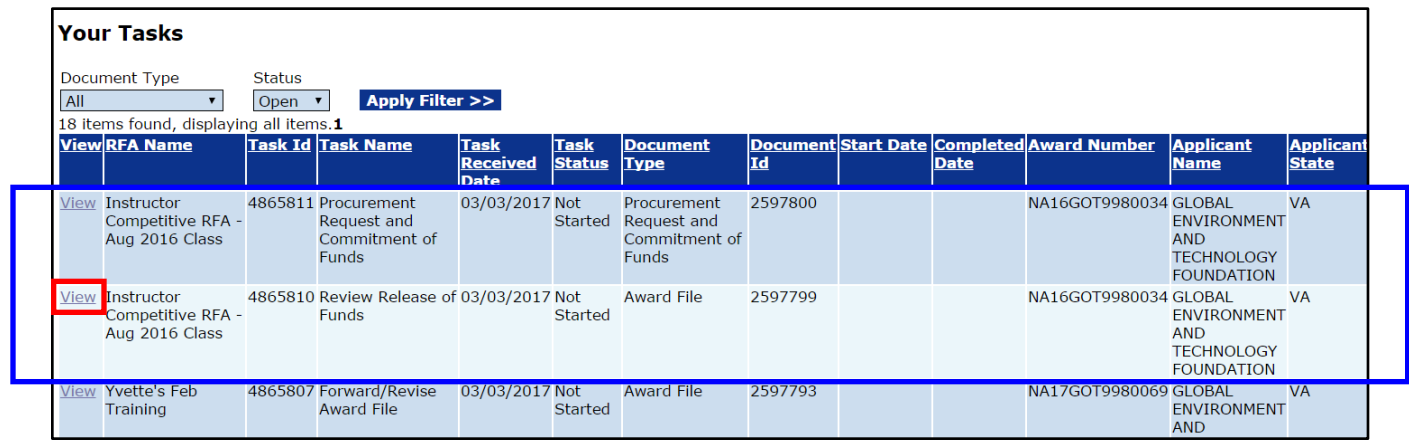

13. After the Procurement Request has been approved and there are no pending actions, the user can choose **Forward to Grants Specialist for Review.** If appropriate, a workflow comment can be included.

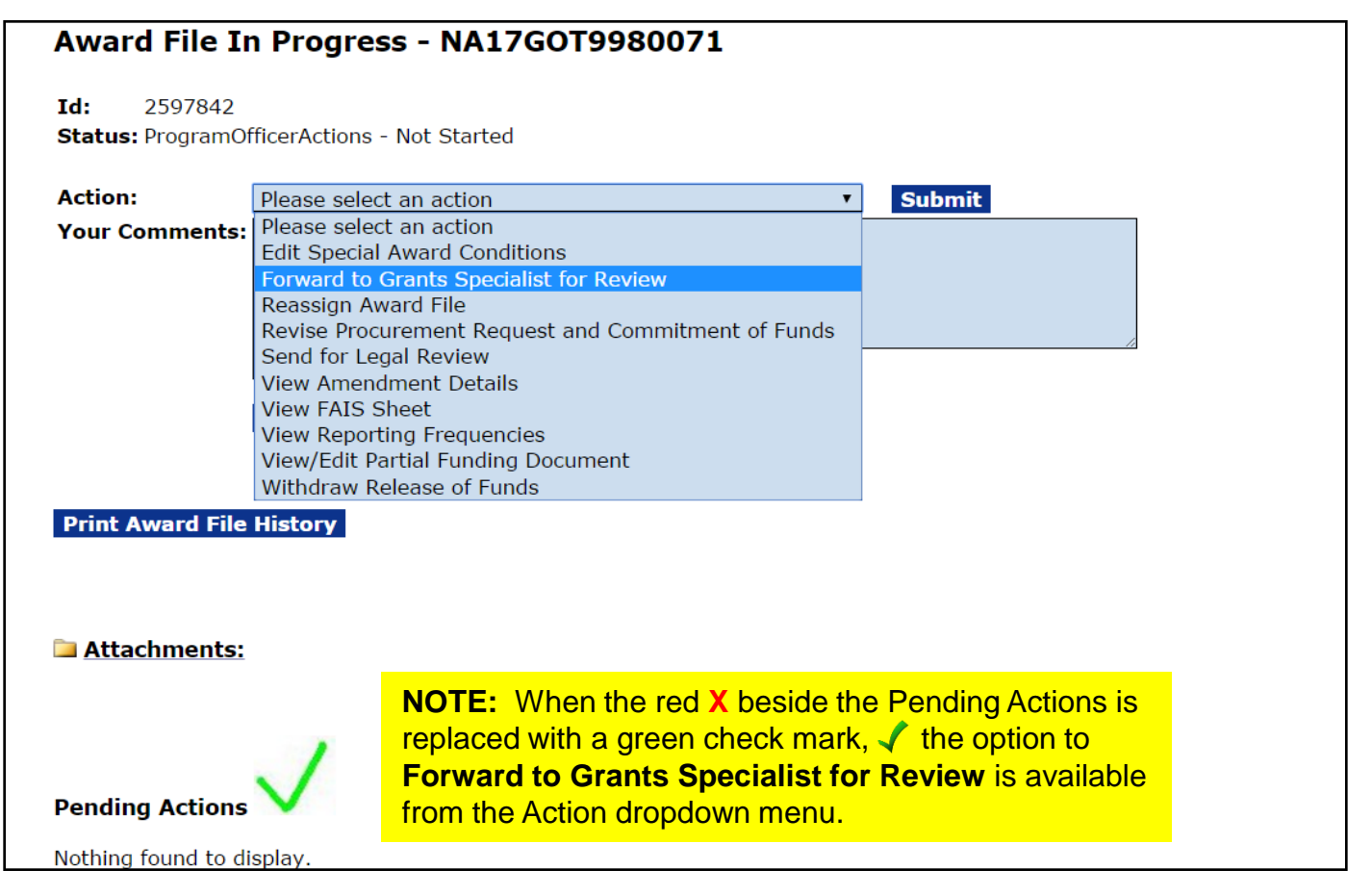

#### **FPO – Partial Funding Step 13 (continued) and 14**

**NOTE:** If the red **X** is visible, the pending task(s) must be completed before you can advance to the next step in the workflow.

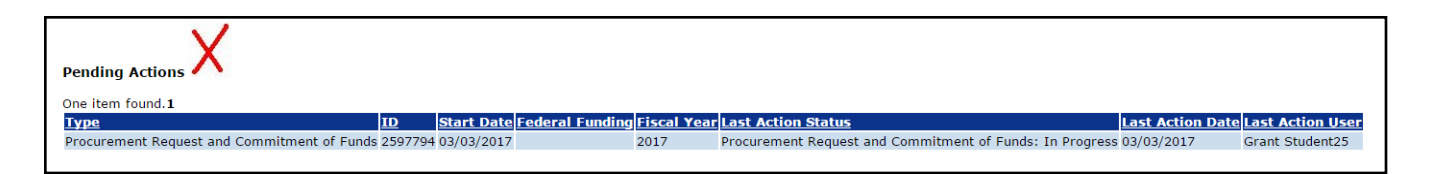

14. Do not make any modifications to the Amendment Details (**View Amendment Details**) task; this will be modified by the Grants Specialist.

If changes to the Partial Funding Memo or Funding Amounts are necessary select **View/Edit Partial Funding Document**.

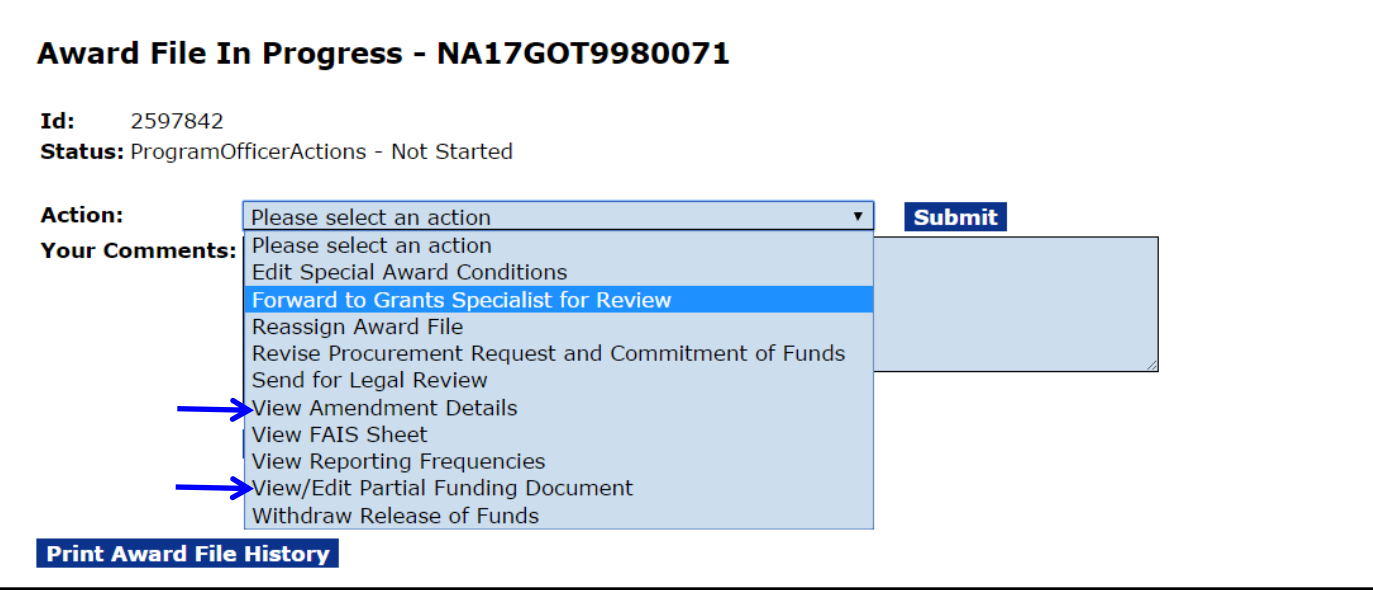